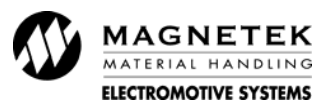

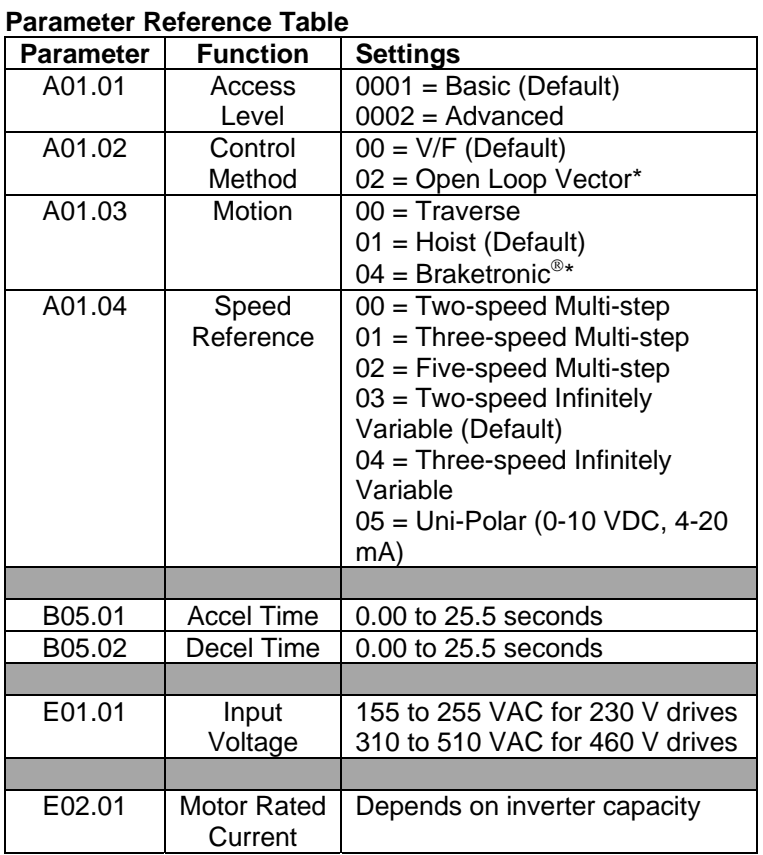

\*Access level must be set to Advanced (A01.01=2) to enable these features. Advanced features are covered in the G+ Mini Advanced Instruction manual (P/N 144-25085).

# **IMPULSE®•G+ Mini**  Quick Reference Guide

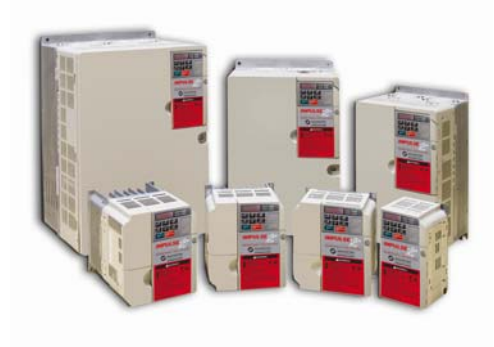

© Copyright 2008 Magnetek, Inc. Part Number: 144-25086

This guide will assist you in quickly configuring the IMPULSE®•G+ Mini. It will guide you through configuring your drive to handle most applications. The figure below shows the basic wiring for the G+ Mini.

For advanced wiring and programming features please refer to the complete set of IMPULSE•G+ Mini adjustable frequency drive manuals.

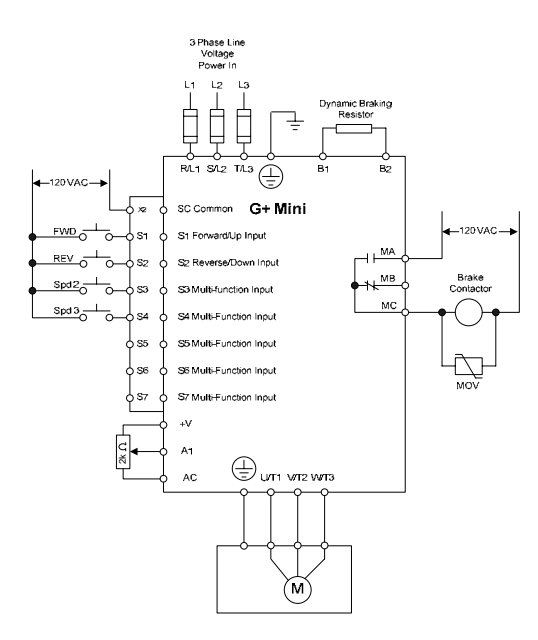

14. Use the  $\frac{[RESET]}{V}$  and  $\frac{N}{V}$  keys to enter the FLA from the motor nameplate.

15. Press LENTER to save your changes. The display will temporarily show  $\overline{End}$ , then E02.01.

16. Press  $\bigcup^{\text{esc}}$  four times to return to the frequency reference display.

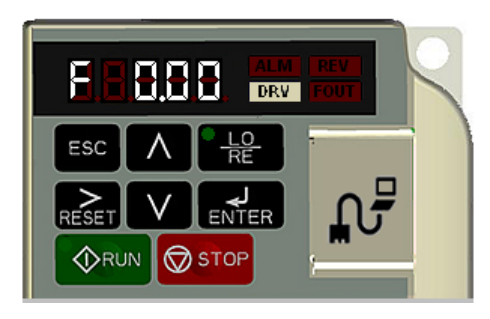

17. Your drive is now ready.

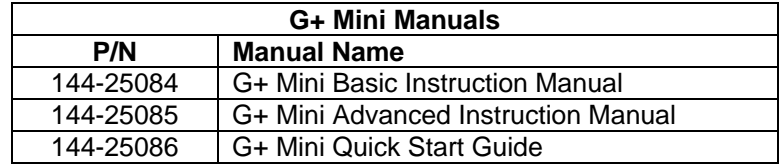

#### **Setting Motor Full Load Amps:**

Locate the nameplate on your motor to find the Full Load Amps (FLA), and the motor RPM.

11. Press the  $\sum_{\text{Reser}}$  key once to move the cursor to the left most spot.

Use the  $\left(\sqrt{1}\right)$  and  $\left(\sqrt{1}\right)$  keys to navigate to the "E" menu. The display should show E01.01.

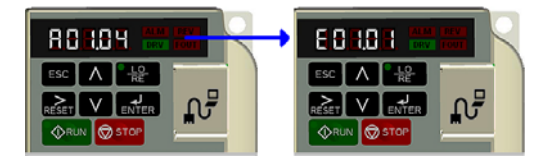

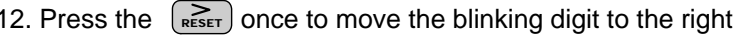

now shows E02.01 (Motor FLA). Press  $\textsf{\tiny \textsf{ENTER}}\textsf{\tiny \textsf{t}}$  twice. 13. Press  $\Box$  once to change from E01 to E02. The display

*NOTE: If more then one motor is being controlled by the drive, enter in the total of all the motor full load amp ratings. This step is important to provide proper motor overload protection.* 

Basic programming of the drive consists of entering motor parameters, choosing a motion, and selecting a speed reference.

After applying power to the drive, the display will show the output frequency of 0.00.

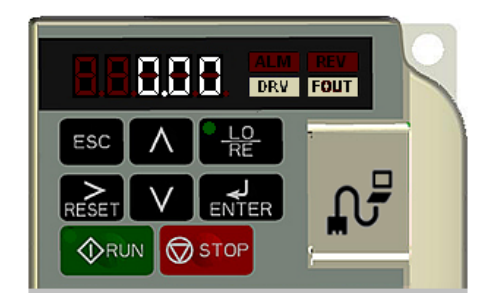

#### **Navigation Keys:**

The above figure shows the keypad on the G+ Mini. These keys are used for navigation and for changing various settings within the drive.

Use the  $\left(\vee\right)$  and  $\left(\wedge\right)$  keys to change the display and/or change the value of a parameter.

Use the  $\sqrt{K}$  key to move the cursor to the right and to reset the drive after a fault.

Use the LENTER key to view and save any parameters changes or

the  $\sqrt{\epsilon_{\text{ss}}}$  to exit without saving changes.

## **Setting Motion:**

1. From the output frequency display, press the  $(A)$  key five times until the display shows the parameter menu (PAr).

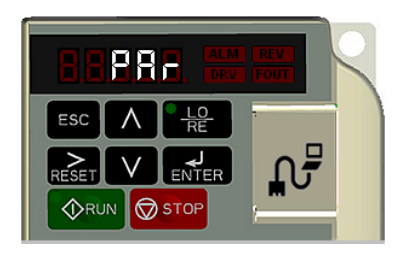

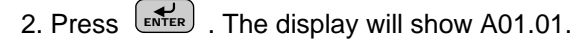

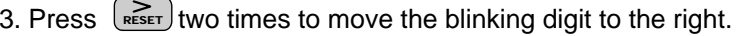

- 4. Press  $\left( \bigwedge$  until the parameter A01.03 (Motion) appears.
- 5. Press  $\lfloor \frac{2}{\epsilon_{\text{NTER}}} \rfloor$  .

Use the following table to select the desired motion for your application.

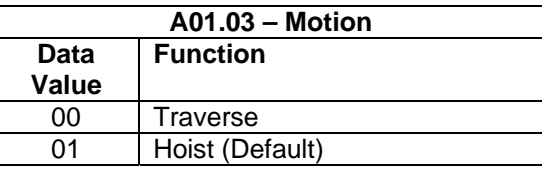

- RESET  $\sqrt{\ }$  and  $\sqrt{\ }$  keys to change the value.
- 7. Press  $\mathcal{L}^{\text{ENTER}}$  to save your changes. The display will

temporarily show  $\boxed{E \cap d}$ , then A01.03.

### **Setting Speed Reference:**

<code>press</code>  $|\mathcal{F}_{\texttt{ENTER}}|$  . 8. Press the  $(A)$  key to navigate to A01.04 (Speed Reference),

Use the following table to select the speed reference for your application.

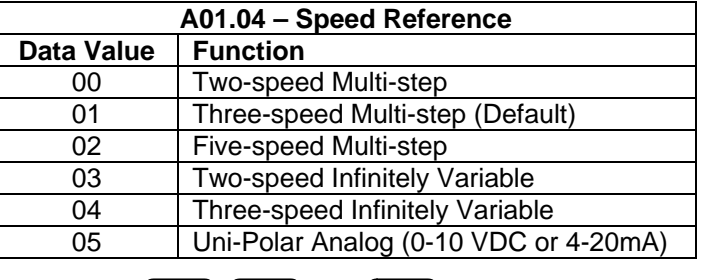

9. Use the  $\left(\begin{array}{c|c} \text{Reser} & V \end{array}\right)$  and  $\left(\begin{array}{c} N \end{array}\right)$  keys to change the value.

10. Press **ENTER** to save your changes. The display will temporarily show  $\overline{[End]}$ , then A01.04.